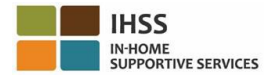

# 電子服務網站(**ESP**)

電子訪問驗證 - 看護人簡報

#### 如何在 **ESP** 註冊:

a. 訪問 ESP 網站:**[www.etimesheets.ihss.ca.gov](http://www.etimesheets.ihss.ca.gov/)**.

b. 選擇 "在這裡註冊" , 然後按照步驟操作。

- c. 輸入您的姓名, 出生日期, 9 位數的看護人編號以及您的社會安全號碼的最後 4 位數字。
- d. 創建您的用戶名和密碼, 然後輸入您的電子郵件地址。

#### 用戶名**:** 密碼**:**

#### 注意:您不應該與任何人分享您的用戶名和密碼**,** 或您安全問題的答案。

- e. 選擇 3 個安全問題並輸入您的答案。這些問題的答案應該是你能記住的。完成註冊步驟後, 您 將收到一封電子郵件,其中包含完成註冊的安全鏈接。電子郵件中的鏈接有效期很短。您必須 點擊電子郵件中的鏈接才能使用 ESP。如果鏈接過期,您將不得不再次註冊。
- f. 註冊後,您將能夠輕鬆地提交工時單。

## 注意:如果您需要幫助,可於週一至週五上午 **8** 點至下午 **5** 點請撥打**(866)376-7066** 致電 **IHSS** 服 務台。

#### 如何在 **ESP** 中提交工時單:

- a. 使用您的用戶名和密碼登錄 ESP。
- b. 點擊*時間表輸入*按鈕, 將顯示受看護人列表。
- c. 點擊要為其輸入工時的受看護人姓名旁邊的藍色箭頭。如果您為多個受看護人工作,則需要單 獨為每個受看護人提交工時單。
- d. 從下拉菜單中選擇您要輸入工時的*"付款期*"。
- e. 點擊每個工作週旁邊的箭頭以查看並輸入您每天的工時。您需要輸入您工時數,開始時間,結 束時間和位置。在您不工作的日子請將字段留空。點擊*保存*。
- f. 您的工時單準備好受看護人審核後,點擊"*提交時間表*"按鈕,然後按照屏幕上的說明進行操 作。
- 注意:在點擊"提交時間表"按鈕之前,請確保您的工時單完整且正確。提交後,您無法更改工時 單。

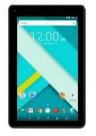

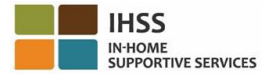

### 電話工時單系統(**TTS**)

#### 如何在 **TTS** 註冊:

a. 致電 TTS(**833**)**DIAL-EVV** 或(**833**)**342-5388**。

b. 按 **3** 進行註冊。

c. 輸入您的 6 位數註冊碼(已提前郵寄給您),您的 9 位數的看護人編號和您的出生日期。 注意:如果您沒有註冊碼,請聯繫您所在郡的 **IHSS** 辦公室, 或於週一至週五上午 **8** 點至下午 **5** 點 致電 **IHSS** 服務台(**866**)**376-7066** 尋求幫助。

d. 通過鍵盤上輸入,創建 4 位數密碼。

密碼:

注意: 請記住保密您的密碼, 不要與任何人分享。

#### 如何在 **TTS** 中提交工時單:

a. 致電 TTS(**833**)**DIAL-EVV** 或(**833**)**342-5388**。

- b. 使用您的 9 位數的看護人編號和 4 位數密碼登錄。
- c. 登錄後,從活動選項按 1 輸入今天的工時,或按 2 輸入前一天的時間。
- d. TTS 會提示您輸入您的工時。您必須輸入您每天工作的小時數,開始時間,結束時間和位置。 如果您為多個受看護人工作,則需要為每個受看護人提交單獨的時間表。

### 注意:在 **TTS** 上輸入時間比在電子服務網站需要更多時間。建議看護人每天輸入工時。您不應該等到 付薪期結束才能輸入所有工時。

e. 一旦您輸入了所有工作日的時間,TTS 將詢問您是否要提交工時單以供受看護人審核和批准。 在提交工時單之前,您可以查看您輸入的信息。

f. 按照提示提交審批。

g. 提交工時單後, 您可以要求將紙質副本郵寄給您。

注意:在單擊"提交工時單"按鈕之前,請確保您的工時單完整且正確。提交批准後,您無法更改工 時單。

注意:若您需要進一步的幫助,可以在週一至週五上午 **8** 點至下午 **5** 點致電 **IHSS** 服務台 **1-866- 376-7066**。

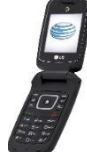

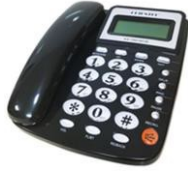